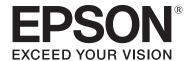

# **Using Epson Print Layout**

CMP0034-05 EN

## **Copyrights and Trademarks**

## **Copyrights and Trademarks**

No part of this publication may be reproduced, stored in a retrieval system, or transmitted in any form or by any means, electronic, mechanical, photocopying, recording, or otherwise, without the prior written permission of Seiko Epson Corporation. The information contained herein is designed only for use with this Epson printer. Epson is not responsible for any use of this information as applied to other printers.

Neither Seiko Epson Corporation nor its affiliates shall be liable to the purchaser of this product or third parties for damages, losses, costs, or expenses incurred by the purchaser or third parties as a result of accident, misuse, or abuse of this product or unauthorized modifications, repairs, or alterations to this product, or (excluding the U.S.) failure to strictly comply with Seiko Epson Corporation's operating and maintenance instructions.

Seiko Epson Corporation shall not be liable for any damages or problems arising from the use of any options or any consumable products other than those designated as Original Epson Products or Epson Approved Products by Seiko Epson Corporation.

Seiko Epson Corporation shall not be held liable for any damage resulting from electromagnetic interference that occurs from the use of any interface cables other than those designated as Epson Approved Products by Seiko Epson Corporation.

EPSON and EPSON EXCEED YOUR VISION or EXCEED YOUR VISION and their logos are registered trademarks or trademarks of Seiko Epson Corporation.

Microsoft® and Windows® are registered trademarks of Microsoft Corporation.

Mac and OS X are registered trademarks of Apple Inc.

 $Adobe, Adobe\,RGB, Lightroom, and\,Photoshop\,are\,either\,registered\,trade marks\,or\,trade marks\,of\,Adobe\,Systems\,Incorporated\,in\,the\,United\,States\,and/or\,other\,countries.$ 

General Notice: Other product names and font names used herein are for identification purposes only and may be trademarks of their respective owners. Epson disclaims any and all rights in those marks.

© 2016 Seiko Epson Corporation. All rights reserved.

## Contents

## Contents

| Copyrights and Trademarks                                |
|----------------------------------------------------------|
| Notes on Manuals                                         |
| Meaning of Symbols                                       |
| Screenshots Used in this Guide                           |
| Viewing the PDF Manual 4                                 |
| Introducing the Software                                 |
| Using the Software                                       |
| Starting from Adobe Photoshop 8                          |
| Starting from Adobe Lightroom                            |
| Starting from Nikon ViewNX-i                             |
| Starting from SILKYPIX                                   |
| Starting the Software On Its Own                         |
| Understanding the Main Screen                            |
| Printing Basics                                          |
| Explaining the Settings Area                             |
| Printer Settings                                         |
| Layout Settings                                          |
| Standard                                                 |
| Panorama                                                 |
| Gallery Wrap.       23         Template.       24        |
| Color Settings                                           |
| Printer Manages Color                                    |
| Advanced B&W Photo                                       |
| Tips                                                     |
| Creating a layout for Template printing29                |
| Saving a template                                        |
| Exporting and Importing Templates 32                     |
| Saving frequently used print settings (saving a Preset)  |
| Saving a Preset                                          |
| Editing a Preset                                         |
| Adding Media Types                                       |
|                                                          |
| Start Epson Media Installer, and then add the media type |

| Add the media type from <b>Edit Custom Media</b> |
|--------------------------------------------------|
| 37                                               |
| Borderless Printing                              |
| Changing the Layout of the Main Screen 40        |
| Backing Up Custom Settings 41                    |
| Exporting Custom Settings 41                     |
| Importing Custom Settings 42                     |
| When the Printer You Want to Use is Not          |
| Displayed (Mac)                                  |
| When this Software is Not Displayed 44           |
|                                                  |
| Operating Environment                            |
|                                                  |
| Supported Data Formats                           |
|                                                  |
| Supported Applications                           |
|                                                  |

# **Notes on Manuals**

# **Meaning of Symbols**

| [] Important: | Important must be followed to avoid damage to this product.                      |
|---------------|----------------------------------------------------------------------------------|
| Note:         | Notes contain useful or additional information on the operation of this product. |
| B             | Indicates related reference content.                                             |

# Screenshots Used in this Guide

- ☐ Screenshots used in this guide may differ slightly from the actual screens. Note that they are also subject to change without notice.
- ☐ Unless otherwise specified, the Windows screenshots used in this guide are from Windows 10.

## **Viewing the PDF Manual**

This section explains basic operations when viewing a PDF manual in Adobe Reader using Adobe Reader DC as an example.

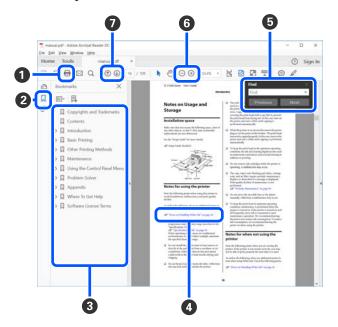

- 1 Click to print the PDF manual.
- 2 Click to show or hide the Bookmarks.
- 3 Click a title to jump to that page.

Click [+] to display the titles below this title in the hierarchy.

4 If reference information is written in blue, click the blue part to jump to the relevant page.

Do the following to return to the last page you were on.

#### **For Windows**

While holding down the **Alt** key, press the  $\leftarrow$  key.

## For Mac

While holding down the **command** key, press the ← key.

#### **Notes on Manuals**

**5** You can search by entering keywords such as the item name you want to check.

#### **For Windows**

To show the search toolbar, right-click on the PDF manual page, and then select **Find** from the menu displayed.

## For Mac

When you select **Find** from the **Edit** menu, the search toolbar is displayed.

6 Click ⊕ to enlarge the text when letters are small and hard to see. Click ⊖ to zoom out. Do the following to specify areas that you want to enlarge, such as illustrations or figures.

#### **For Windows**

Right-click on the PDF manual page, and then select **Marquee Zoom** from the menu displayed. The pointer changes to a magnifying glass and you can specify the area you want to enlarge.

## For Mac

Click the **View** menu, and then click **Zoom** - **Marquee Zoom** to change the pointer to a magnifying glass. Use the magnifying glass to specify the area you want to enlarge.

**1** Displays the previous/next page.

# **Introducing the Software**

This software comes with a variety of useful features such as a preview screen and layout feature, and can be used to easily print retouched and processed photos.

It can also be used as a plug-in for Adobe Photoshop, Adobe Lightroom, Nikon ViewNX-i, and SILKYPIX.

The following are the main features of this software.

## Easy layout settings and printing

You can print while checking the layout settings on the preview screen. As well as printing single photos, you can also do the following.

☐ Print Using Template
You can easily layout and print multiple photos on a single sheet of paper.
As well as the templates provided, you can also save your own layouts as templates.

☐ "Template" on page 24

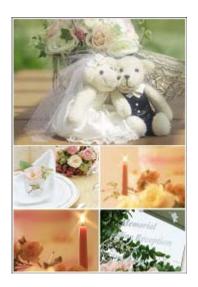

## ☐ Gallery Wrap

You can print a three-dimensional gallery wrap, which is printing to wrap a photo around a frame. Using commercially available frames, you can easily create picture-style photo canvases.

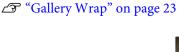

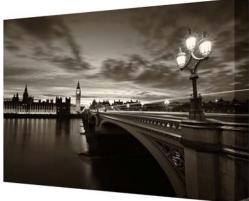

## **Introducing the Software**

## ☐ Panorama

You can easily set a panorama layout for roll paper printing.

"Panorama" on page 22

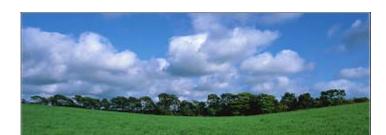

## Checking the color of B&W photos before printing

You can easily adjust black tones for B&W photos or the color of the image while checking it on the screen.

You can also save the adjusted color tones.

△ "Advanced B&W Photo" on page 27

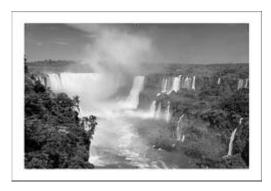

## Printing with easy color management settings

You can easily perform settings that are normally performed in the printer driver or application software on this software's screen.

△ "Color Settings" on page 26

The following explains the start-up method according to the type of image editing software you are using.

# **Starting from Adobe Photoshop**

The explanations in this section use screenshots from Adobe Photoshop CC. See this page for details on how to start from Adobe Photoshop Elements.

- Open an image file in Adobe Photoshop.
- Select File Automate Epson Print Layout.
  For Adobe Photoshop Elements 11 and later, if you do not select Expert, Automate is not displayed.

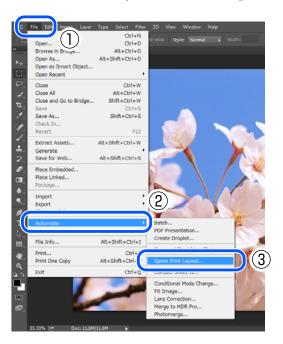

# **Starting from Adobe Lightroom**

- Open an image file in Adobe Lightroom.
  Open all of the images that you want to print in this software.
- Click an image, and then click Export Catalog or Export.

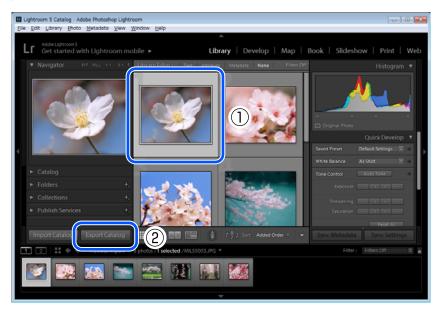

3 Select **Epson Print Layout** from **Export To**, and then click **Export**.

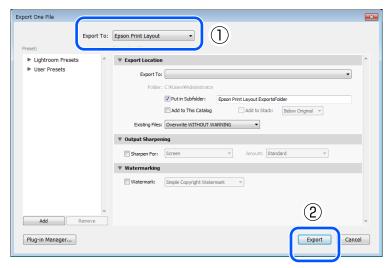

## Note:

If Epson Print Layout is not displayed in the list of choices when you click **Export To**, click **Plug-in Manager**.

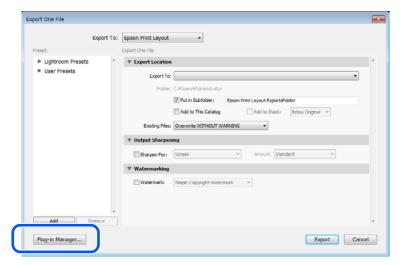

From Add, select Epson Print Layout.lrplugin from one of the following paths.

## Mac:

/Library/Application Support/Adobe/Lightroom/Modules

## Windows:

 $C: \verb"YUsersY" username \verb"YAppD" ata \verb"YRoaming \verb"YAdobe \verb"YLightroom \verb"YModules" and the property of the property of the pro$ 

# **Starting from Nikon ViewNX-i**

- Open an image file in Nikon ViewNX-i.
- Click the image, and then select File Print with Epson Print Layout.

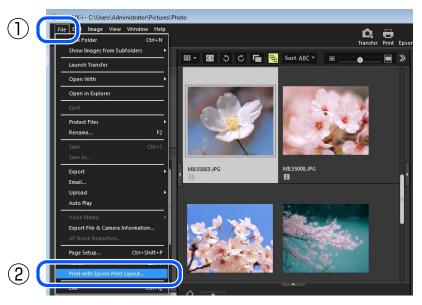

## Note:

You can also start this software by clicking an image, and then clicking the **Epson Print Layout** icon on the toolbar.

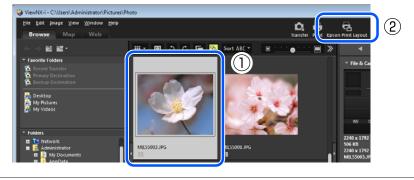

# **Starting from SILKYPIX**

The explanations in this section use screenshots from SILKYPIX Developer Studio Pro. The start up method for SILKYPIX Developer Studio and SILKYPIX JPEG Photography is the same.

- Open an image file in SILKYPIX.
- Click the image, and then select File Plug-ins Epson Print Layout.

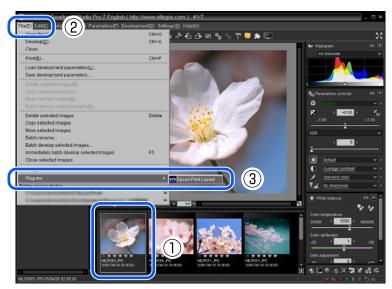

# **Starting the Software On Its Own**

As well as starting from the screens of software such as Adobe Photoshop, you can also start the software itself and load images. This is useful when you want to print an image saved in TIFF or JPEG format immediately.

#### **For Windows**

Right-click the image file on your desktop or in a folder, and then select Send to - Epson Print Layout.

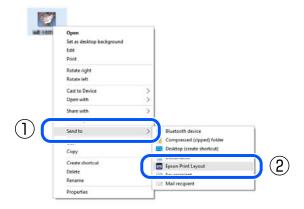

#### **For Mac**

While holding down the **control** key, click the image on your desktop or in a folder and then select **Open with this app** - **Epson Print Layout**.

The same context menu is displayed when you right-click on an image file.

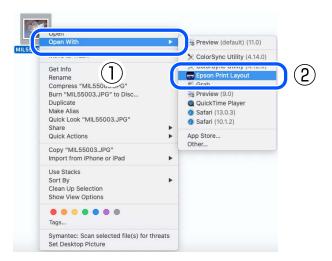

#### Note.

You can also start this software directly from your computer's application list - **Epson Software** - **Epson Print Layout** without selecting an image file.

When you start it this way, the image file loads after this software's screen is displayed.

# **Understanding the Main Screen**

When you start this software, the main screen is displayed.

The following explains the settings and functions provided on the main screen.

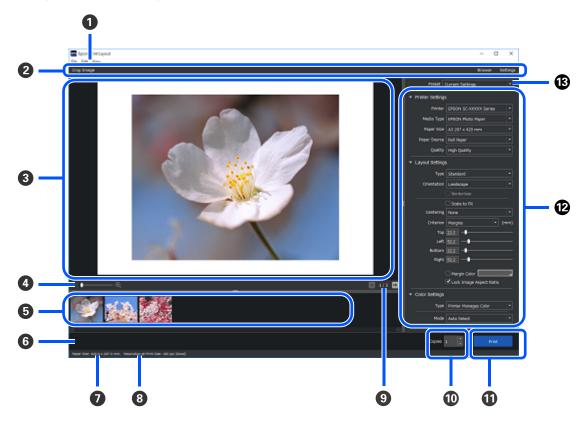

|   | Item         | Explanation                                                                                                    |
|---|--------------|----------------------------------------------------------------------------------------------------|
| 0 | Main Menu    | Only displayed in Windows. In Mac, items for the Main menu are displayed on the operating system's menu bar.                                  |
|   |              | From the Main menu, you can change the screen layout for this software and back up registered Custom Settings. See the following for details. |
|   |              | 🖅 "Changing the Layout of the Main Screen" on page 40                                                                                         |
|   |              | △ "Backing Up Custom Settings" on page 41                                                                                                    |
| 2 | Toolbar      | The following items from the display menu in the Main menu are also available on the toolbar so that you can use them right away.             |
|   |              | Crop Image: Displays the <b>Crop Image</b> screen. You can also display an image by double-clicking the image in the editing area (3).        |
|   |              | Browse/Settings: Click this to show or hide the Browse area ( ), or the Settings area ( ).                                                    |
| 3 | Editing Area | Displays the image being edited. This image is also the target for printing.                                                                  |
|   |              | Double-click the image to display the <b>Crop Image</b> screen.                                                                               |
|   |              | You can also drag and drop image files you want to print directly into here.                                                                  |

## **Understanding the Main Screen**

|    | ltem                  |                  | Explanation                                                                                                    |
|----|-----------------------|------------------|----------------------------------------------------------------------------------------------------|
| 4  | Enlarge Bar           |                  | Allows you to enlarge and check the image in the editing area. While the image is enlarged, the <b>Navigator</b> is displayed so that you can check which part of the image is currently displayed in the editing area. |
|    |                       |                  | You can perform the same operation by selecting <b>View - Zoom In/Zoom Out</b> from the Main menu.                                                                                                    |
| 6  | Original Image List   |                  | Displays a list of images that have been read by this software.                                                                                                    |
|    |                       |                  | Double-click an image to display it in the editing area.                                                                                                    |
|    |                       |                  | You can also drag and drop image files you want to print directly into here.                                                                                                    |
|    |                       |                  | You can remove an image from the list by right-clicking it and selecting <b>Eject</b> .                                                                                                    |
|    |                       |                  | When <b>Template</b> is selected in <b>Layout Settings</b> , you can drag and drop the image to the position you want to allocate the template in the editing area.                                                     |
| 6  | Message Area          |                  | Displays error messages and so on.                                                                                                    |
| 0  | Paper Size            |                  | Displays the current paper size setting. You can change this in <b>Paper Size</b> from <b>Printer Settings</b> .                                                                                                    |
| 8  | Resolution at Print S | ize              | Displays the resolution of the image currently displayed in the editing area.                                                                                                    |
| 9  | Page Info.            |                  | Click the arrow to display images in the editing area in order from the left in the Original Image List. This number indicates the number of the image currently displayed out of the total number of images.           |
| 10 | Copies                |                  | You can specify the number of copies.                                                                                                    |
|    |                       |                  | Click the arrow next to <b>Copies</b> , or enter the number of copies directly.                                                                                                    |
| 0  | Print                 |                  | Starts printing.                                                                                                    |
| 12 | Settings Area         | Printer Settings | Select items such as the <b>Printer</b> , <b>Media Type</b> , and <b>Paper Size</b> . See the following for menu details.                                                                                               |
|    |                       |                  | △ "Printer Settings" on page 21                                                                                                    |
|    |                       | Layout Settings  | You can select a layout from <b>Standard</b> , <b>Panorama</b> , or <b>Template</b> . See the following for menu details.                                                                                               |
|    |                       |                  | △ "Layout Settings" on page 22                                                                                                    |
|    |                       | Color Settings   | You can set the color. See the following for menu details.                                                                                                    |
|    |                       |                  | △ "Color Settings" on page 26                                                                                                    |
| 13 | Preset                |                  | You can select registered settings.                                                                                                    |
|    |                       |                  | Select <b>Save Preset</b> to save the current settings to <b>Preset</b> . See the following for menu details on Save Preset.                                                                                            |
|    |                       |                  | △¬ "Saving frequently used print settings (saving a Preset)" on page 33                                                                                                    |

## **Understanding the Main Screen**

#### Note:

## Screen display and settings when you re-start

When you re-start the software, the screen display status and settings that were used immediately before the software was closed are re-applied. Settings are not re-applied for some items on the screen.

If you want to restore all settings to the default settings (at the time of installation), click File - Preferences - Reset from the main menu.

Note that when you click **Reset**, all Custom Settings registered to the software will be deleted.

When you have registered Custom Settings, you can restore them later by backing them up before performing a reset. See the following for details on backing up Custom Settings.

△ "Backing Up Custom Settings" on page 41

# **Printing Basics**

The following example explains how to print one image with margins on a sheet of paper.

Open the image you want to print in the application software, start this software, and then perform the following operations.

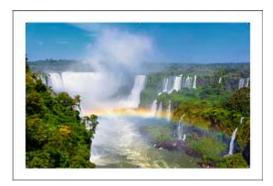

Set the paper information in **Printer Settings**.

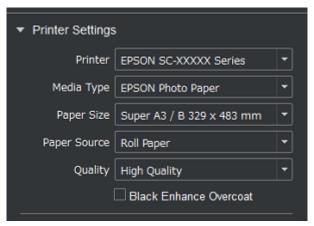

When using this software for the first time, select your printer in **Printer**.

Set the **Media Type**, **Paper Size**, and **Paper Source** according to the paper loaded in the printer. Depending on the settings for **Media Type** and **Paper Size**, the content that can be set in **Layout Settings** or **Color Settings** varies.

## If the paper you want to use is not displayed in Media Type

Add the paper type to **Media Type**. You can add using the following methods.

- ☐ When the selected printer supports Epson Media Installer and you want to add paper that supports Epson Media Installer
  - Start Epson Media Installer, and then add the media type
- ☐ When the selected printer does not support Epson Media Installer, or when adding paper that does not support Epson Media Installer
  - Add the media type from Edit Custom Media

See the following for details on adding media types.

Adding Media Types" on page 35

#### Note:

See the following when the printer you want to use is not displayed in Mac.

"When the Printer You Want to Use is Not Displayed (Mac)" on page 43

2

In Layout Settings, make settings according to your printing needs.

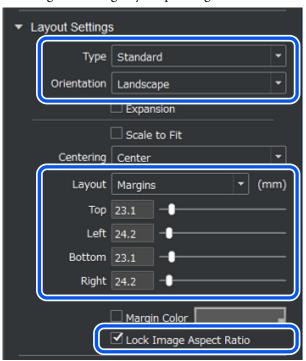

Select **Standard** as the **Type**.

Make sure that **Lock Image Aspect Ratio** is selected. When this is not selected, the image is cropped according to the width of the margins.

Set **Orientation** to **Landscape** and **Layout** to **Margins**, and then enter a value in each margin box, or move the slider to specify the margin width.

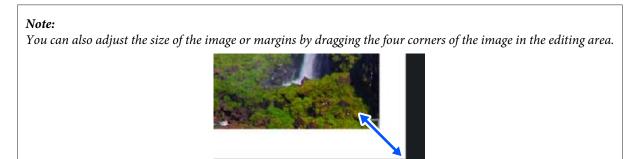

You can also use borderless printing if you do not want to print margins. See the following for details on borderless printing.

△ "Borderless Printing" on page 38

The content available in **Layout Settings** changes according to the **Type** setting. See the following for details on layout settings for each type.

△ "Layout Settings" on page 22

3

Use **Color Settings** to correct the color of the image.

Depending on your printer and the type of media you selected in **Printer Settings**, the items that you can set in **Type** from **Color Settings** will vary. Also, the content available in Color Settings changes according to the **Type** setting. See the following for details on color settings for each type.

△ "Color Settings" on page 26

This section explains color management settings and color correction for B&W photos.

## When performing color management from the printer driver

Making settings using this method maximizes the printer's color gamut. We recommend this method for color printing.

When you select media added using **Media Type** from **Printer Settings** in Epson Media Installer, we recommend using the "When performing color management from application software" setting method.

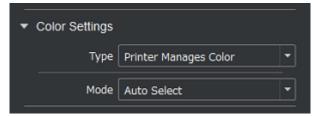

Select **Printer Manages Color** as the **Type**. **Auto Select** is displayed in **Mode**.

## When performing color management from application software

We recommend this method when you want to faithfully reproduce the display color, or when you select media added using **Media Type** from **Printer Settings** in Epson Media Installer.

This requires a properly calibrated display and lighting that shows printed colors correctly.

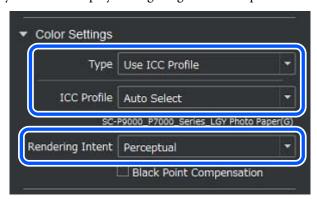

Select Use ICC Profile as the Type.

Select **Auto Select** as the **Output ICC Profile**. The ICC profile for the media selected in **Media Type** from **Printer Settings** is set automatically.

When printing photos, select **Perceptual** from **Rendering Intent**.

## Color correction for B&W photos

Select Advanced B&W Photo as the Type.

As well as black and white photos, you can also print color photos in black and white. Additional color correction results are not saved in the original image data.

Since you can check setting results immediately, adjust the color tones as much as you like while checking the image in the editing area.

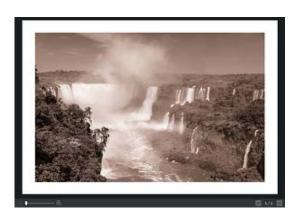

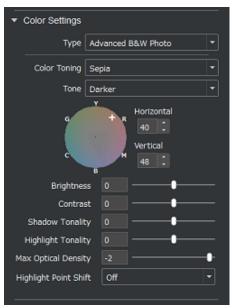

Click **Print** to start printing.

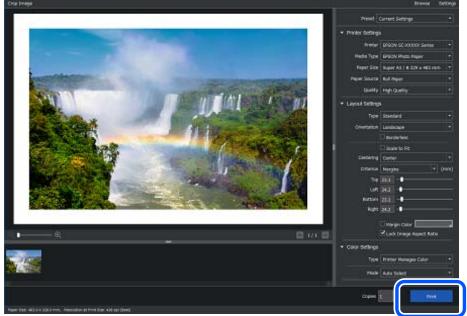

When printing multiple copies, set the number of copies you want in **Copies**.

#### Note:

You can save the results of making **Printer Settings**, **Layout Settings**, and **Color Settings** in Preset. By saving to Preset, you can print repeatedly using the same settings, or save your favorite print settings and load them easily at a later date. See the following for details.

"Saving frequently used print settings (saving a Preset)" on page 33

The following shows the items available in each setting area for **Printer Settings**, **Layout Settings**, and **Color Settings**.

# **Printer Settings**

| ltem                   | Explanation                                                                                                    |
|------------------------|----------------------------------------------------------------------------------------------------|
| Printer                | Select the printer you want to use.                                                                                                    |
|                        | See the following when the printer you want to use is not displayed in Mac.                                                                                                    |
|                        |                                                                                                    |
| Media Type             | Select the media type you want to use.                                                                                                    |
|                        | If the media you want to use is not displayed, you can add it by starting Epson Media Installer* or by selecting <b>Edit Custom Media</b> . See the following for details on adding media types.                                                                                                    |
|                        | △ "Adding Media Types" on page 35                                                                                                    |
|                        | * When you are using a printer that supports Epson Media Installer.                                                                                                    |
| Paper Size             | Select the paper size you want to use.                                                                                                    |
|                        | If the size you want to use is not displayed, you can register a new size from <b>Manage Custom Sizes</b> .                                                                                                    |
|                        | This is not available if Roll Paper is selected as the <b>Paper Source</b> and <b>Gallery Wrap</b> is selected as the <b>Type</b> from <b>Layout Settings</b> .                                                                                                    |
| Paper Source           | Select the paper source.                                                                                                    |
|                        | If the selected printer, media type, and paper size support borderless printing, you can select a paper source for borderless printing (these are the items with <b>(Borderless)</b> * at the end of the name). See the following for details on borderless printing.                               |
|                        |                                                                                                    |
|                        | * On Mac, this is displayed as (Borderless, Auto Expand).                                                                                                    |
| Quality                | Select the print quality. The available types of print quality vary depending on the selected media type.                                                                                                    |
|                        | Setting a higher print quality slows down the print speed.                                                                                                    |
| Black Enhance Overcoat | This is displayed when the selected printer supports Black Enhance Overcoat, and the selected media type is supported.  Select the item to coat dark areas of the image with a light gray ink and smooth the printing surface. Improves black density by suppressing reflections of diffused light. |

# **Layout Settings**

The items displayed vary depending on the selection results for **Type**.

This section explains the display items by type.

## Standard

Select to print an image on one full side of paper. You can set margins and so on for each image.

| ltem                    |            |                           | Explanation                                                                                                    |
|-------------------------|------------|---------------------------|----------------------------------------------------------------------------------------------------|
|                         |            | Portrait/<br>Landscape    | Select the orientation of the image.                                                                                                    |
| Expansion               |            |                           | This is available when a paper source for borderless printing is selected in <b>Paper Source</b> from <b>Printer Settings</b> .                        |
|                         |            |                           | Select to enlarge the image data slightly beyond the edges of the actual paper size. The amount the image is enlarged depends on the selected printer. |
| Scale to Fit            | t          |                           | Select to print image data to fit the actual paper size.                                                                                               |
|                         |            |                           | You cannot select <b>Centering</b> , <b>Margins</b> , <b>Margin Color</b> , or <b>Lock Image Aspect Ratio</b> .                                        |
| Centering               |            | None                      | By dragging and dropping the image with a mouse, you can arrange the image inside the editing area.                                                    |
|                         |            | Center                    | Fixes the image in the center.                                                                                                    |
|                         |            | Vertical                  | Fixes the image vertically in the center. By dragging and dropping the image with a mouse, you can arrange the image horizontally.                     |
|                         |            | Horizontal                | Fixes the image horizontally in the center. By dragging and dropping the image with a mouse, you can arrange the image vertically.                     |
| Layout                  | Margins    | Top/Left/<br>Bottom/Right | Set the margins in each of the four directions.                                                                                                    |
|                         | Image Size | Left/Top                  | Sets the position of the image. The top left is 0,0.                                                                                                   |
|                         |            | Width/Height              | Sets the size of the image.                                                                                                    |
| Margin Color            |            | ,                         | Select to change the color of the margins. Click the button on the right to display the screen that allows you to set the color for the margins.       |
| Lock Image Aspect Ratio |            |                           | Fixes the aspect ratio of the image.                                                                                                    |

## **Panorama**

Select to perform panorama printing on roll paper and so on.

| ltem             |                        | Explanation                                                                                                    |
|------------------|------------------------|----------------------------------------------------------------------------------------------------|
| Orientation      | Portrait/<br>Landscape | Select the orientation of the image.                                                                                                    |
| Expansion        |                        | This is available when a paper source for borderless printing is selected in <b>Paper Source</b> from <b>Printer Settings</b> .                        |
|                  |                        | Select to enlarge the image data slightly beyond the edges of the actual paper size. The amount the image is enlarged depends on the selected printer. |
| Roll Paper Width |                        | This is displayed when roll paper is selected as the <b>Paper Source</b> .                                                                             |
|                  |                        | Select the roll paper width you want to use.                                                                                                    |
|                  |                        | The image data is automatically enlarged/reduced so that the image fits within the selected roll paper width.                                          |
|                  |                        | <orientation: portrait=""> Orientation: Landscape&gt;</orientation:>                                                                                   |
| Print Width      |                        | This is displayed when roll paper is not selected as the <b>Paper Source</b> .                                                                         |
|                  |                        | Enlarges or reduces the image data according to the set value.                                                                                         |
|                  |                        | When you select <b>Same as Paper</b> , the image data is automatically enlarged/reduced to fit to the short edge of the paper.                         |

# **Gallery Wrap**

Select to wrap a frame with the printed material.

The wrap lines displayed in the editing area (except for cropping lines) indicate the canvas and thickness of the border and are not printed.

| Item                        | Explanation                                                                                                    |
|-----------------------------|----------------------------------------------------------------------------------------------------|
| Orientation                 | Unavailable.                                                                                                    |
| Expansion                   |                                                                                                    |
| Roll Paper Width/Paper Size | Paper Size is displayed when cut sheets is selected, and Roll Paper Width is displayed when roll paper is selected in Printer Settings - Paper Source. For roll paper, select the roll paper width you want to use. |

| Item          |                              | Explanation                                                                                                    |
|---------------|------------------------------|----------------------------------------------------------------------------------------------------|
| Required Size |                              | Displays the paper size required to wrap the frame with the printed material. If there is no paper size required for wrapping the frame, a red error message is displayed in the Message Area.                                   |
| Canvas Size   |                              | Select the size of the frame to be wrapped. If the size you want to use is not displayed, you can register a new size from <b>Edit Custom Canvas Size</b> .                                                                      |
| Orientation   |                              | Click to swap the length and width of the canvas size. The image is not rotated.                                                                                                    |
| Depth         |                              | Select the thickness of the frame to be wrapped. If the thickness you want to use is not displayed, you can add a new thickness from <b>Edit Custom Depth</b> .                                                                  |
| Overlap       |                              | Using the thickness of the frame as a guide, set the amount that folds over the back of the canvas.                                                                                                    |
|               |                              | Set this when you do not want to show the rear of the frame, or when you want to make sure that the print does not easily peel off.                                                                                              |
|               |                              | For inch: You can set within a range of 0.00 to 0.50 in increments of 0.01.                                                                                                    |
|               |                              | For mm: You can set within a range of 0.0 to 12.7 in increments of 0.1.                                                                                                    |
| Trim Mark     | _                            | Select to display trim marks.                                                                                                    |
| Effect        | None                         | Nothing is printed in the area specified as the thickness of the frame.                                                                                                    |
|               | Color                        | The area specified as the thickness of the frame is printed in monochrome.  Click <b>Fill Color</b> below this item, and then select the color you want to use.                                                                  |
|               | Mirror Image                 | The image is mirrored at the border line of the canvas and the thickness of the canvas.                                                                                                    |
|               | Mirror Image (Soft<br>Focus) | The image is mirrored at the border line of the canvas and the thickness of the canvas, and the thick section is blurred. You can adjust the amount of blurring applied by sliding the bar under this item to the left or right. |
|               | Wrap Image                   | The image is also printed across the thickness of the canvas.                                                                                                    |
|               | Wrap Image (Soft<br>Focus)   | The image is also printed across the thickness of the canvas, and the thick section is blurred. You can adjust the amount of blurring applied by sliding the bar under this item to the left or right.                           |

# **Template**

Select this when you want to print multiple images on one sheet.

If you select another type again, all layout operations made up to that point are cleared.

| ltem        |                        | Explanation                          |
|-------------|------------------------|--------------------------------------|
| Orientation | Portrait/<br>Landscape | Select the orientation of the image. |

| ltem              | Explanation                                                                                                    |
|-------------------|----------------------------------------------------------------------------------------------------|
| Expansion         | This is available when a paper source for borderless printing is selected in <b>Paper Source</b> from <b>Printer Settings</b> .                        |
|                   | Select to enlarge the image data slightly beyond the edges of the actual paper size. The amount the image is enlarged depends on the selected printer. |
| Template          | Select a layout for template printing.                                                                                                    |
|                   | You can also create a layout and save it to a template. See the following for details on creating a layout.                                            |
|                   |                                                                                                    |
| Background Color  | Select this to specify a background color. Click the color section, and then select the background color you would like to use.                        |
| Show Entire Image | Select this to display the image to fit the full size of the area.                                                                                     |

# **Color Settings**

The following styles of **Type** are available. Only supported items for the selected printer in **Printer Settings** are displayed.

The items displayed vary depending on the selection results for **Type**.

| ltem |                          | Explanation                                                                                                    |
|------|--------------------------|----------------------------------------------------------------------------------------------------|
| Туре | Printer Manages<br>Color | Select the color adjustment method from <b>Mode</b> and then print. See the following for details.   —————————————————————————————————— |
|      | Grayscale                | Prints in grayscale (black).                                                                                                    |
|      | Advanced B&W<br>Photo    | Select the adjustment method for black and white color tones to suit your printing purpose. See the following for details.              |
|      |                          | △ "Advanced B&W Photo" on page 27                                                                                                    |
|      | Use ICC Profile          | Select <b>Output ICC Profile</b> or <b>Rendering Intent</b> to print.                                                                   |
|      | Photograph<br>(Vibrant)  | Processes colors so that they are vibrant like positive films.                                                                          |
|      | Vibrant                  | Increases the saturation and contrast according to the image and brings out the colors of the subject.                                  |
|      |                          | By using the printer's color reproduction range, it creates more impressive and vibrant prints.                                         |

## **Printer Manages Color**

| Item |             | Explanation                                                                                                    |
|------|-------------|----------------------------------------------------------------------------------------------------|
| Mode | Auto Select | Automatically performs color adjustment using the profile embedded in the image.                                                                                |
|      | sRGB        | Performs color adjustment using standard Epson colors.                                                                                                    |
|      | Adobe RGB   | Performs color processing using Adobe RGB for large color spaces. Select this when printing data that contains color space information for Adobe RGB and so on. |

## **Advanced B&W Photo**

| ltem                |                 | Explanation                                                                                                    |
|---------------------|-----------------|----------------------------------------------------------------------------------------------------|
| Color Toning        | Neutral         | Applies standard color correction for black and white photos.                                                                                                    |
|                     | Cool            | Applies cool color correction for black and white photos.                                                                                                    |
|                     | Warm            | Applies warm color correction for black and white photos.                                                                                                    |
|                     | Sepia           | Applies sepia color correction for black and white photos.                                                                                                    |
|                     | Fine Adjustment | <b>Fine Adjustment</b> is selected automatically when you change settings such as the color circle.                                                                                                    |
|                     | Save Custom     | You can save the correction value you set in <b>Advanced B&amp;W Photo</b> .                                                                                                    |
|                     | Toning          | You can also export saved correction values to a file, or import an exported correction values file.                                                                                                    |
| Tone                | Light           | Adjusts to a softer tone compared to <b>Normal</b> .                                                                                                    |
|                     | Normal          | Adjusts to the standard suitable for the selected printer.                                                                                                    |
|                     | Dark            | Adjusts to a solid tone compared to <b>Normal</b> .                                                                                                    |
|                     | Darker          | Adjusts to a solider tone compared to <b>Normal</b> .                                                                                                    |
|                     | Darkest         | Adjusts to the solidest tone compared to <b>Normal</b> .                                                                                                    |
| Color circle        |                 | Click on the color circle to adjust the tone of the image. You can also adjust by entering numbers in <b>Horizontal</b> and <b>Vertical</b> .                                                                                                    |
| Brightness          |                 | Adjusts the overall brightness of the image.                                                                                                    |
|                     |                 | You can adjust from -25 to 25.                                                                                                    |
| Contrast            |                 | Adjusts the overall contrast (ratio of light and dark) of the image. Increase the contrast to make bright areas brighter and dark areas darker. Decrease the contrast to bring the intensity of light and dark areas of the image closer together. |
|                     |                 | You can adjust from -25 to 25.                                                                                                    |
| Shadow Tonality     |                 | Adjusts the gradation for only the areas that you want to darken.                                                                                                    |
|                     |                 | You can adjust from -25 to 25.                                                                                                    |
| Highlight Tonality  |                 | Adjusts the gradation for only the areas that you want to brighten.                                                                                                    |
|                     |                 | You can adjust from -25 to 25.                                                                                                    |
| Max Optical Density |                 | Adjusts to the highest (maximum) density.                                                                                                    |
|                     |                 | You can adjust from -50 to 0.                                                                                                    |

| ltem                  | Explanation                                                                                                    |
|-----------------------|----------------------------------------------------------------------------------------------------|
| Highlight Point Shift | By applying a small amount of ink to white areas of the paper, you can decrease the difference in texture with the colored areas of the paper.                                                                                                  |
|                       | You cannot check this function in the editing area.                                                                                                    |
|                       | Off: Ink is not applied to white areas.                                                                                                    |
|                       | On: Ink is applied to white areas within the range of the image data. Ink is not applied beyond the range of the image data. This is not available when <b>Gallery Wrap</b> or <b>Template</b> is selected from <b>Layout Settings - Type</b> . |
|                       | On (Full Page): Ink is applied to white areas for the entire available printable area of the paper.                                                                                                    |

# **Tips**

# Creating a layout for Template printing.

You can create a template print layout and save it to your templates.

You can also export all saved templates to a file. You can import and use the exported templates on another computer.

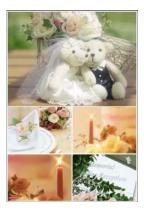

## Saving a template

Select **Template** in **Type** from **Layout Settings**.

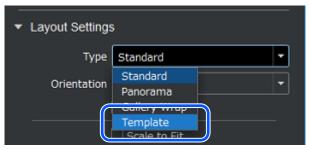

Select **Template** - **Edit Template**.

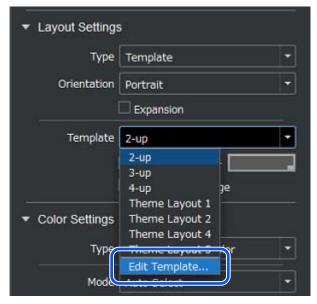

3 Click +.

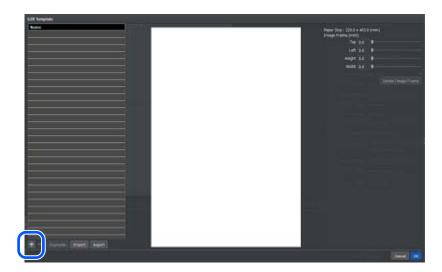

- Set the basic number of images in **Add Template**, and then click **OK**.
  - ☐ Set the number of images by using the slide bar or by entering a number.
  - ☐ You can set up to 5 rows and 5 columns for the number of images.

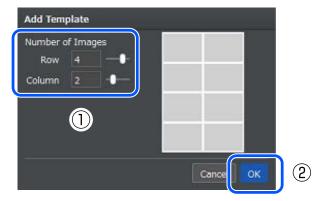

Enter a name and change the size and number of images in a row as necessary.

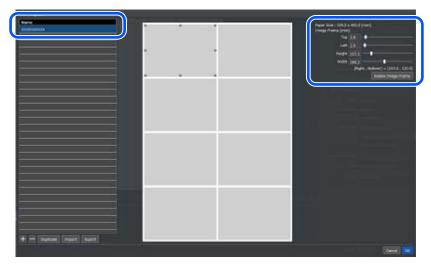

## Note:

- ☐ *Use the following method to undo the previous operation.* 
  - $\Box$  For Windows: Press **Ctrl** key + **Z** key
  - ☐ For Mac: Select Edit Undo from the main menu
- ☐ You can only change the number of images by reducing it from the basic number of images.
- Click **OK**.
  Once the **Template** has been saved, it becomes available for printing.
- Drag and drop an image from the Original Image List to assign it to an image frame in the editing area.

  You can also drag and drop image files from your desktop or folder directly to the image frame in the editing area.

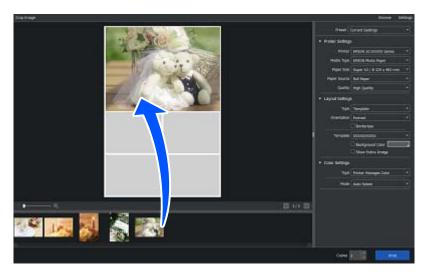

## **Exporting and Importing Templates**

## **Exporting**

Click **Export** (1), specify the file name and save destination, and then save. All registered templates are exported. The extension for saved files is ".json".

## **Importing**

Click **Import** (2) and then select the exported template file. The templates are registered. All previously registered templates are overwritten.

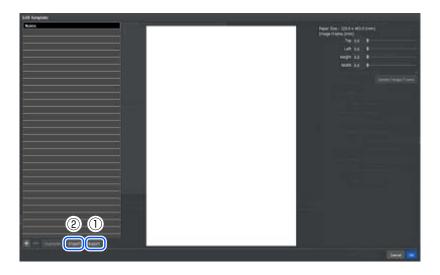

## Note:

Exported template files are not compatible between Windows and Mac.

# Saving frequently used print settings (saving a Preset)

You can save the results of making Printer Settings, Layout Settings, and Color Settings in Preset.

By saving to Preset, you can print repeatedly using the same settings, or save your favorite print settings and load them easily at a later date.

## **Saving a Preset**

1

Set each item for Printer Settings, Layout Settings, and Color Settings.

See the following for details on each setting.

T "Printer Settings" on page 21

△ "Layout Settings" on page 22

△ "Color Settings" on page 26

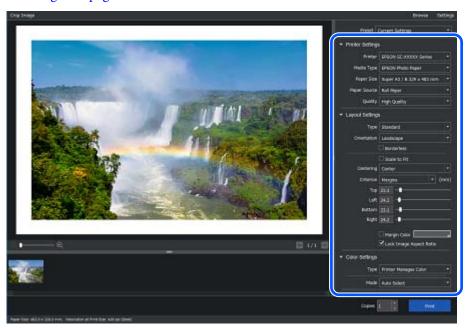

Select Save Preset in Preset.

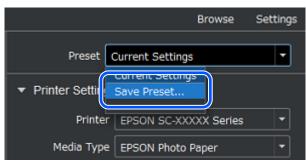

3 Click +.

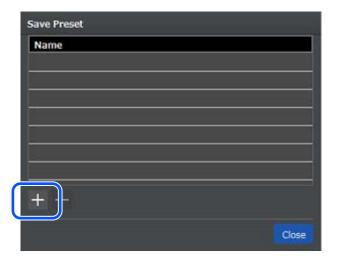

Enter a name for the preset in **Name**, and then click **Close**. The preset name saved in **Preset** is displayed.

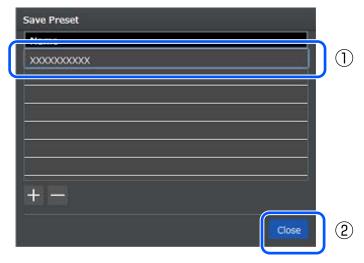

# **Editing a Preset**

## **Changing the Preset after saving**

When you change the settings for each item after selecting a saved Preset, Preset changes to Current Settings.

When saving changed settings in Preset, save them using a different name to the Preset name you created. You cannot overwrite a Preset.

## **Deleting an unnecessary Preset**

On the Save Preset screen, select the Preset, and then click -.

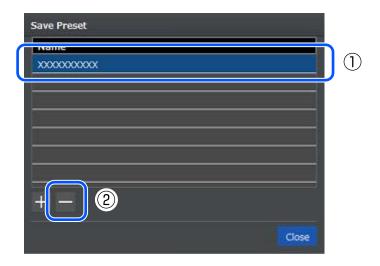

## **Adding Media Types**

If the media you want to use is not displayed in **Media Type** from **Printer Settings**, you can add a new media type. You can add using the following methods.

- ☐ When the selected printer supports Epson Media Installer and you want to add paper that supports Epson Media Installer
  - $\ensuremath{ extstyle \mathcal{T}}$  "Start Epson Media Installer, and then add the media type" on page 36
- ☐ When the selected printer does not support Epson Media Installer, or when adding paper that does not support Epson Media Installer
  - Add the media type from Edit Custom Media" on page 37

## Start Epson Media Installer, and then add the media type

Start Epson Media Installer from this software, and then add the media type. You can download media types to your computer from the Internet. Downloaded media types are automatically registered to this software, the printer driver, and the printer.

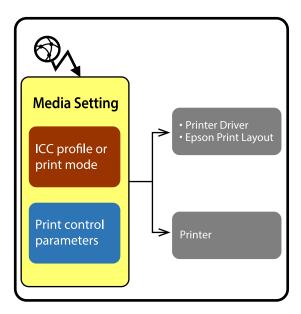

- Select **Download Media** in **Media Type** from **Printer Settings**.

  Epson Media Installer starts and a list of media types that you can add is displayed.
- Add a media type.

  Select the media you want to use, and then click **Download and Register**. To select more than one, hold down the **Ctrl** key while you select all of the media types you want to use.

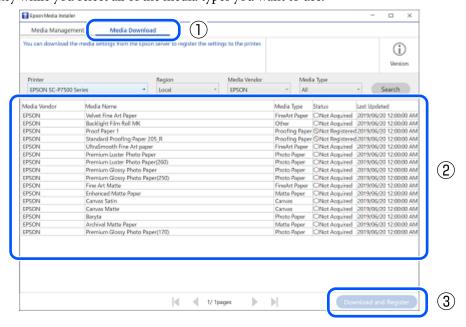

Close Epson Media Installer.

Click × when you have finished registering all of the necessary media types.

When a confirmation dialog box is displayed, click **Yes**.

The new media type is added in **Media Type** from **Printer Settings**.

## Add the media type from Edit Custom Media

- Select Edit Custom Media in Media Type from Printer Settings.
- 2 Click +.

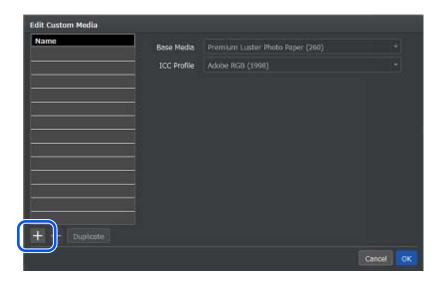

Enter a Name.

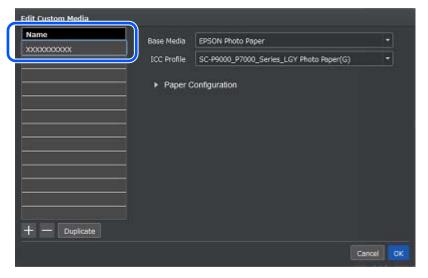

Enter the Base Media and Output ICC Profile.

When adding commercially available paper, use **Base Media** to select the type of Epson paper that is closest to the paper being used.

If there is no ICC profile available for the paper you want to use for **Output ICC Profile**, install the ICC profile for the paper. For installation instructions, check the Website of the company that produces your media, or contact the company directly.

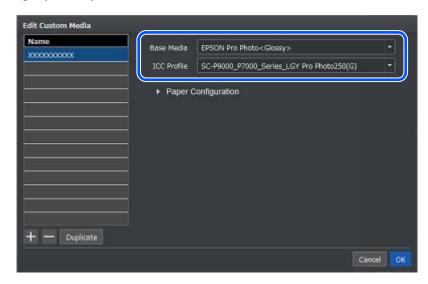

Click **Paper Configuration** to make necessary settings for the media you want to use, and then click **OK**. The new media type is added in **Media Type** from **Printer Settings**.

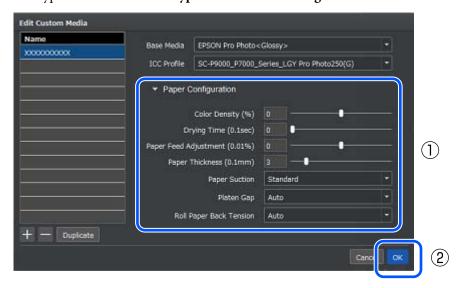

## **Borderless Printing**

You can use borderless printing if you do not want to print margins.

Borderless printing is available when your printer, media type, and paper size support borderless printing. See the manual provided with your printer for details on media types and paper sizes that support borderless printing.

The following example explains how to perform borderless printing when **Standard** is selected as the **Type** from **Layout Settings**.

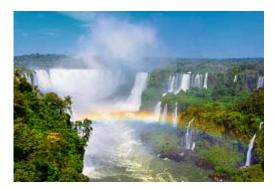

- Display the image you want to print in the editing area.
- Set the **Media Type** and **Paper Size** in **Printer Settings** according to the paper loaded in the printer, and then select a paper source for borderless printing in **Paper Source**.

When (Borderless)\* is displayed at the end of an item, it indicates the paper source is for borderless printing.

- \* On Mac, this is displayed as (Borderless, Auto Expand).
- 3 Select Expansion and Scale to Fit in Layout Settings.

When these are both selected, the image is enlarged by an amount determined by your printer, and the image is cropped according to the aspect ratio of the media.

If you want to check the cropped area, double-click the image to display it on the **Crop Image** screen. You can also change the cropped area.

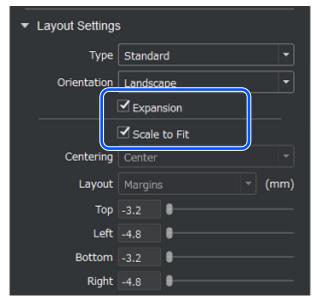

#### Note:

## Performing borderless printing without expanding beyond the edges of the paper

If you clear **Expansion** and only select **Scale to Fit** in step 3, you can perform borderless printing without expanding beyond the edges of the paper.

However, depending on the type of paper you are using and the condition of the paper loaded in the printer, margins may appear at the edges of the paper.

## Types of borderless printing

There are two types of borderless printing; four-sided borderless printing and left and right borderless printing. However, the types of borderless printing you can perform differ depending on your printer and the paper source. If only left and right borderless printing is supported, margins will appear at the top and bottom of the paper even if you set borderless printing in this software.

See the printer's manual for details on the types of borderless printing that are available for your printer.

## **Changing the Layout of the Main Screen**

You can customize the Main screen by changing the way the Original Image List area and the Settings area are arranged.

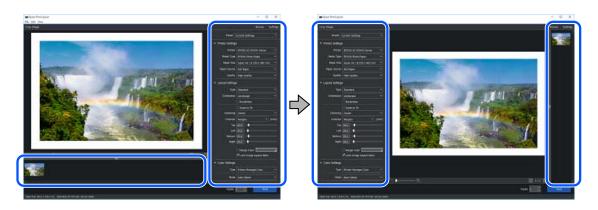

Display the **Preferences** screen from the Main menu.

The method for displaying this screen differs depending on your operating system.

#### For Windows

Select File - Preferences.

### For Mac

Select Epson Print Layout - Preferences.

Change the way the Original Image List area and the Settings area are arranged in **Screen Arrangement Settings**, and then click **Close**.

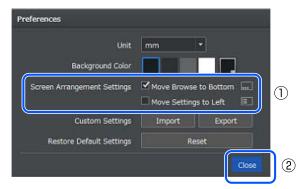

#### Note:

You can change the background color for the Edit area and the Original Image List area using **Background Color** from the **Preferences** screen.

## **Backing Up Custom Settings**

The software allows you to register additional paper information and frequently used settings as custom settings.

Backing up Custom Settings allows you to backup content saved using Custom Settings and Save Preset for each of the following items.

- Media Type
- Paper Size
- Canvas Size
- Depth
- ☐ Template
- Color Toning

Backup data is written to a file. Backup files can only be used on the computer on which the file is saved.

If you return all of the settings for this software to the default settings (status when first installed), Custom Settings are also deleted; we therefore recommend that you follow the steps below to backup your Custom Settings in advance.

## **Exporting Custom Settings**

1

Display the **Preferences** screen from the Main menu.

The method for displaying this screen differs depending on your operating system.

For Windows

Select File - Preferences.

For Mac

Select Epson Print Layout - Preferences.

Click **Export**, specify the file name and save destination, and then save.

All registered Custom Settings are exported. The extension for saved files is ".json".

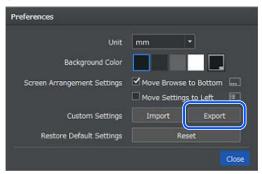

## **Importing Custom Settings**

You can restore Custom Settings by importing a previously exported file. Any Custom Settings registered before importing are overwritten by the newly imported Custom Settings.

Display the **Preferences** screen from the Main menu.

The method for displaying this screen differs depending on your operating system.

For Windows

Select File - Preferences.

For Mac

Select Epson Print Layout - Preferences.

Click **Import**, and then select a file that was previously exported. All Custom Settings registered in the file are restored.

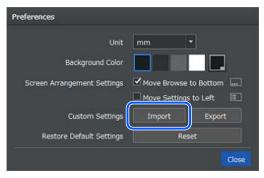

# When the Printer You Want to Use is Not Displayed (Mac)

Try the following solutions depending on the installation status of the printer driver.

- ☐ Not installed:
  - Click the following link and install the printer driver.
  - → http://epson.sn
- ☐ Installed:

An Epson driver is not set. When the Epson driver is setup correctly, the following **Printers & Scanners** screen is displayed.

When **EPSON XXXXXX AirPrint** is displayed in **Kind**, the Epson driver has not been set.

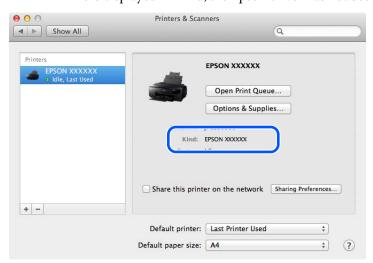

If an Epson driver has not been set, click -, and delete the printer.

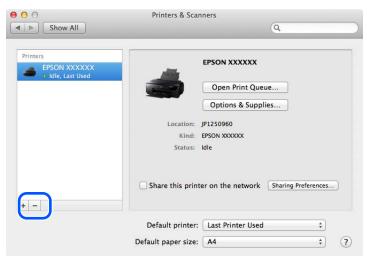

Follow the steps below to add the printer driver.

## Adding a printer driver (Mac)

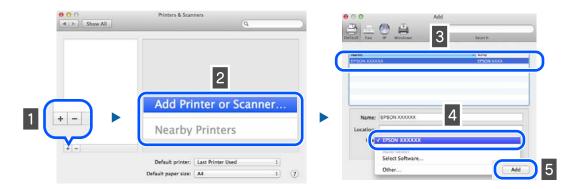

- 1 Click +.
- Select **Add Printer or Scanner...**. If it is not displayed, go to step 3.
- 3 Select the printer you want to add.
- Select the printer driver from **Drivers**.
  Select according to the printer's connection method.

| Connection<br>method | Printer driver                                     |
|----------------------|----------------------------------------------------|
| USB                  | EPSON XXXXXX* <sup>1</sup>                         |
| Network              | EPSON XXXXXX* <sup>1</sup> (YYYYYY <sup>*2</sup> ) |

- \*1: Product name
- \*2: Last 6 digits of MAC address
- 5 Click Add.

# When this Software is Not Displayed

If you have installed additional target software or upgraded this software, Epson Print Layout may not be displayed in the menu even if it is installed. If this happens, install this software again.

## **Operating Environment**

# **Operating Environment**

You can use this software under the following environments. (As of January, 2020)

Supported operating systems are subject to change.

For the latest information, see the Epson Web site.

| ltem                                                | Explanation                                             |
|-----------------------------------------------------|---------------------------------------------------------|
| Operating system (OS)                               | Windows 10 x64 Windows 8.1 x64 Mac OS X v10.11 or later |
| Hard disk drive<br>(free space during installation) | 50 GB or more                                           |
| Display resolution                                  | 1024 x 768 or higher                                    |

## **Supported Data Formats**

# **Supported Data Formats**

The following image data formats are supported. (As of January, 2020)

Supported data formats may be added or changed.

For the latest information, see the Epson Web site.

| ltem         | Explanation                                                        |                                                                                 |
|--------------|--------------------------------------------------------------------|---------------------------------------------------------------------------------|
| Image format | TIFF (8 bit an<br>JPEG (8 bit)<br>You may be a                     | d 16 bit) able to import other image formats depending on the operating system. |
| Image size   | Minimum                                                            | 200 x 200 pixels                                                                |
|              | Maximum                                                            | 32,767 x 32,767 pixels                                                          |
| Color mode   | RGB, CMYK, grayscale * Input profiles only support the RGB format. |                                                                                 |

## **Supported Applications**

# **Supported Applications**

You can start this software from the following applications. (As of January, 2020)

Supported applications may be added or changed.

For the latest information, see the Epson Web site.

| Application name              | Version                                                                                                    |
|-------------------------------|----------------------------------------------------------------------------------------------------|
| Adobe Photoshop               | CC 2015 to CC 2019                                                                                               |
| Adobe Photoshop Elements      | Windows:11 to 2019  * Applications downloaded from the Microsoft Store are not supported.  Mac:15 to 2019        |
| Adobe Photoshop Lightroom     | Windows: 5 to CC 2015, Classic CC Mac: 6 to CC 2015, Classic CC * Adobe Photoshop Lightroom CC is not supported. |
| Nikon ViewNX-i                | 1.0.0 or later                                                                                                   |
| SILKYPIX Developer Studio Pro | 7.0.9.0 or later                                                                                                 |
| SILKYPIX Developer Studio     | 7.1.9.0 or later                                                                                                 |
| SILKYPIX JPEG Photography     | 7.2.9.0 or later                                                                                                 |
| EIZO Quick Color Match        | 1.0.0 or later                                                                                                   |